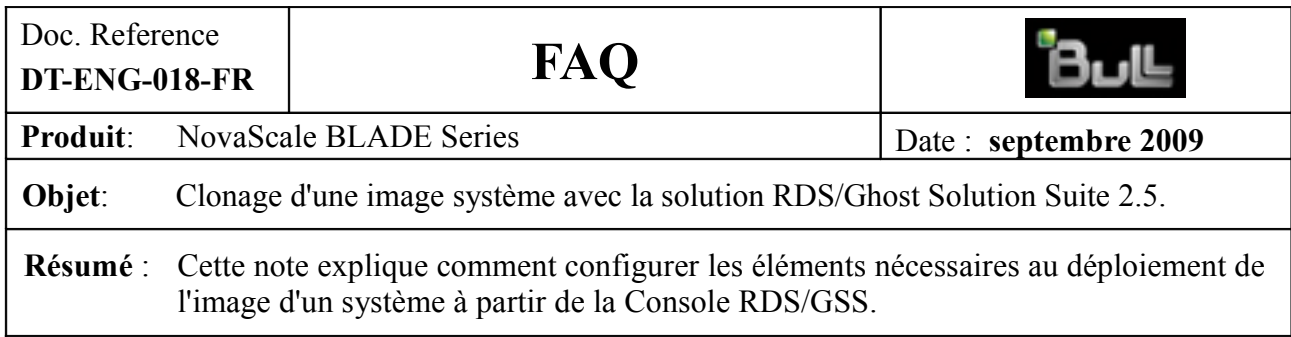

# **Déploiement de l'image d'un système (clonage)**

# **1. Groupes de machines**

Il est possible de définir des groupes de machines qui seront la cible d'une tâche (par exemple pour cloner une image système sur plusieurs machines à la fois) : sélectionnez **Groupes de machines** dans le panneau gauche de la Console puis cliquez à droite dans le panneau droit et sélectionnez **Nouv. Dossier**

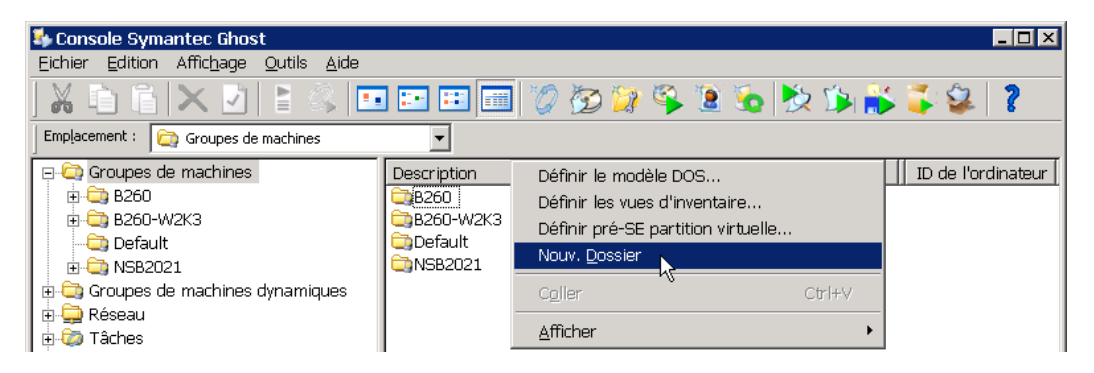

Un répertoire « Nouveau groupe de machines » est alors créé que vous pouvez renommer (comme nous l'avons fait avec les répertoires B260, B260-W2K3 et NSB2021 dans l'exemple ci-dessus). Pour insérer des machines dans le groupe nouvellement créé :

- 1. dans le panneau gauche de la Console, sélectionnez **Groupes de machines Default**
- 2. dans le panneau droit, sélectionnez les machines choisies puis faîtes **Copier** ou **Ctrl + C**
- 3. dans le panneau gauche de la Console, sélectionnez le répertoire que vous venez de créer et dans le panneau droit, cliquez à droite et sélectionnez **Coller** ou faîtes **Ctrl + V**.

# **2. Définition d'une tâche de clonage (« Nouvelle Tâche »)**

Dans le panneau gauche de la Console, sélectionnez **Tâches**, placez-vous sur le sous-répertoire où vous voulez créer la tâche puis dans le panneau droit cliquez à droite sur **Nouv. Tâche**

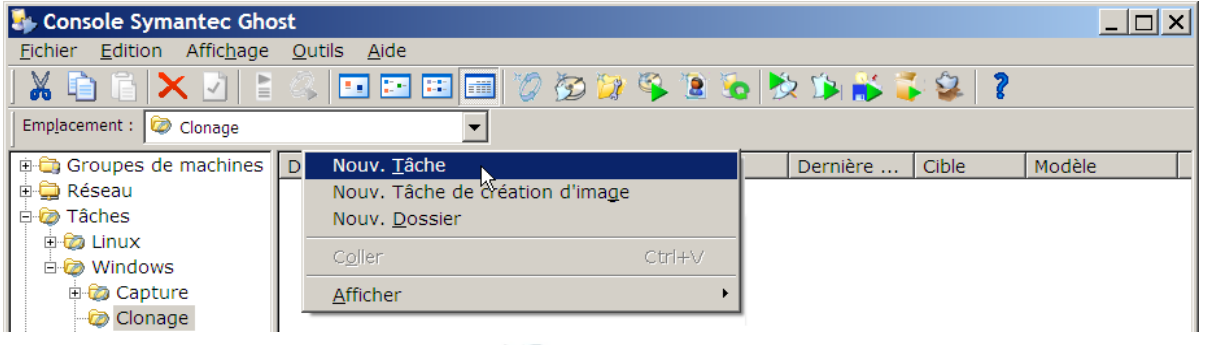

ou cliquez sur l'icône **Nouvelle Tâche** dans la barre d'outils de la Console.

#### **Onglet « Général »**

Dans l'onglet « Général » de la fenêtre « Propriétés de Nouvelle Tâche », dans le champ « Nom de la tâche : », entrez un nom pour la tâche à créer.

Dans le cadre « Étapes de la tâche », on voit un certain nombre de cases à cocher correspondant aux différentes étapes possibles d'une tâche.

Cliquez sur la case à cocher **Cloner**, ce qui fait apparaître l'onglet « Cloner ».

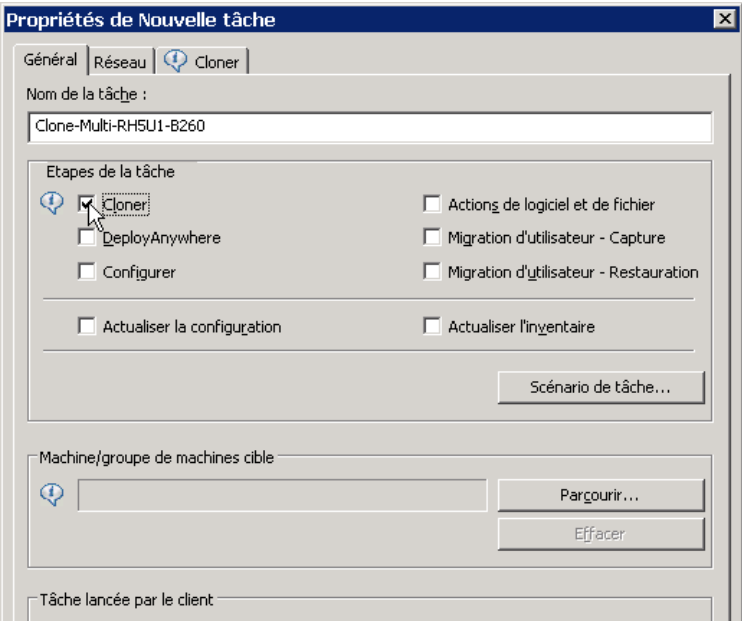

#### *Sélection des machines cibles de la tâche.*

Si la Console a déjà détecté la ou les machine(s) cible(s) de la tâche, ou si vous avez créé le groupe de machines cibles, dans le cadre « Machine/groupe de machines cible » cliquez sur le bouton **Parcourir…** puis sélectionnez la machine ou le groupe de machines concerné(e) *(dans notre exemple : le groupe B260)*.

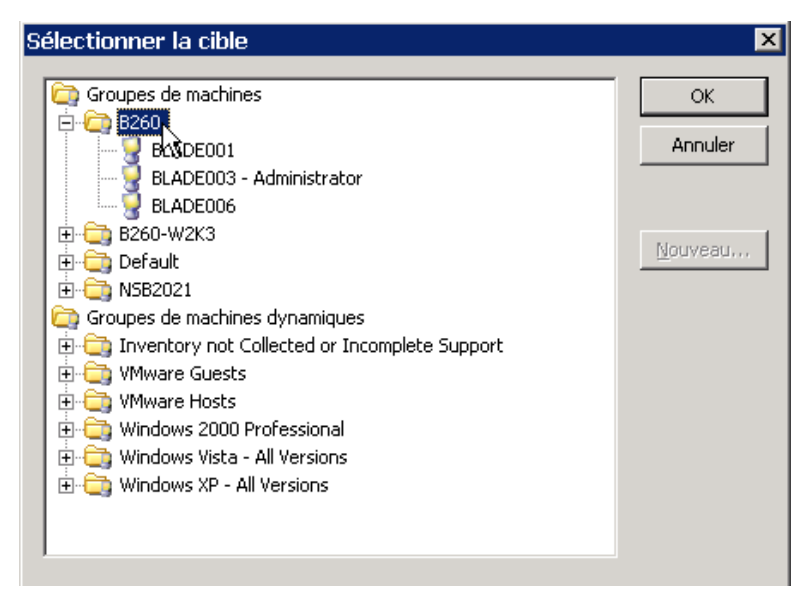

Si toutes les machines cibles n'ont pas encore été détectées par la Console au moment où vous créez la tâche, cette opération de sélection de la cible restera à faire avant l'exécution de la tâche (jusque là, la tâche sera vue comme un modèle).

### **Onglet « Cloner »**

Dans l'onglet « Cloner », dans le cadre « Machines cibles »,

dans le champ **Lecteur de destination :**, définissez le numéro du disque cible du clonage sur la (les) machine(s) cible(s), soit à l'aide des flèches, soit en saisissant une valeur.

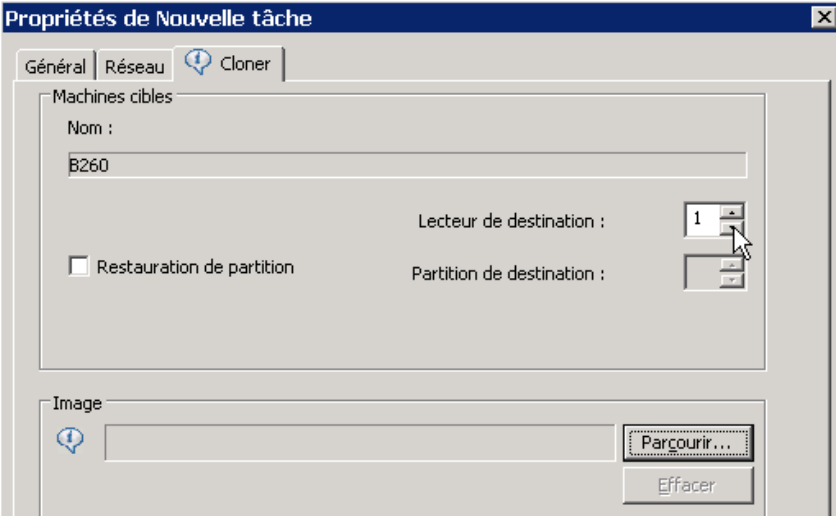

Dans le cadre « Image », cliquez sur le bouton **Parcourir…** puis dans la fenêtre « Sélectionner l'image », sélectionnez l'image à cloner puis cliquez sur **OK**.

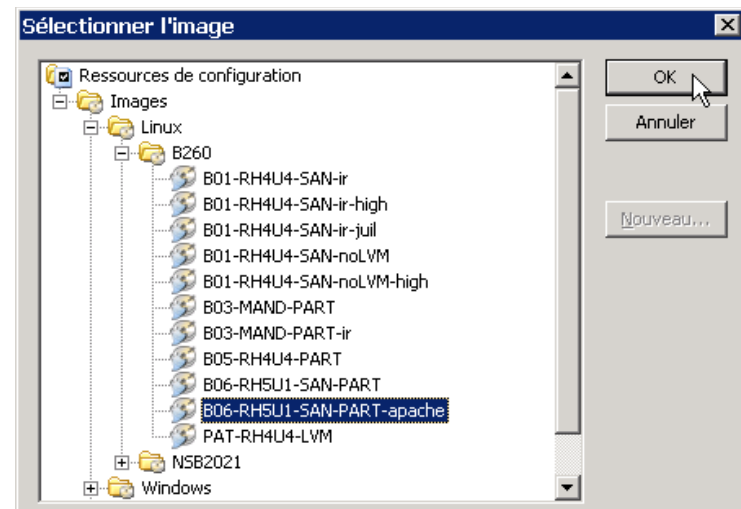

### *Pour ne restaurer qu'une partition*

Si vous ne clonez qu'une partition du disque, cochez la case **Restauration de partition** puis dans **Partition de destination :**, entrez le numéro de la partition cible.

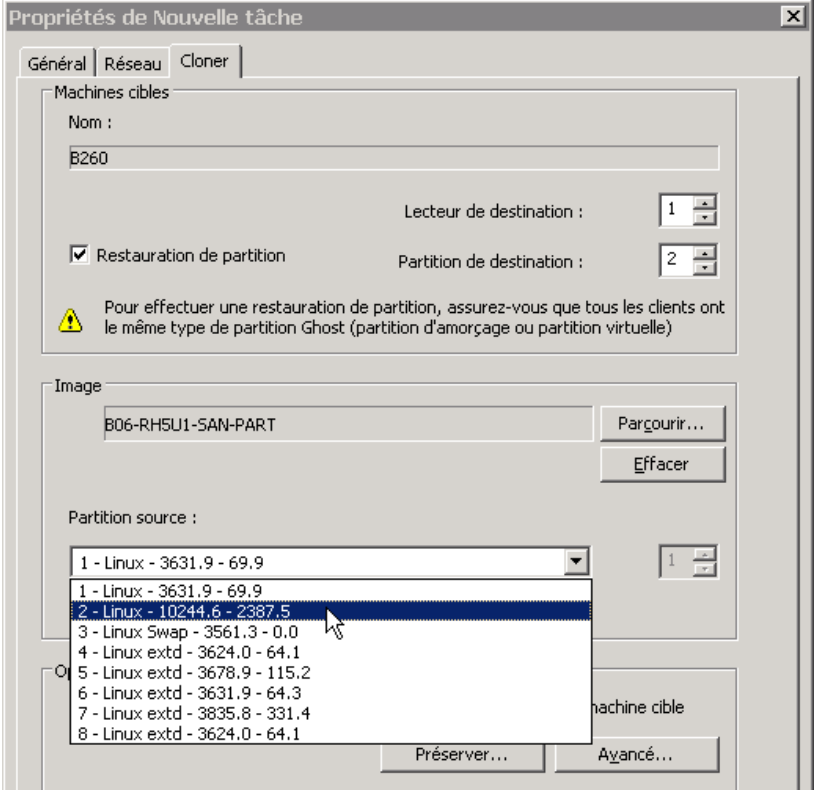

La liste déroulante **Partition source :** devient accessible, sélectionnez la partition source que vous voulez cloner dans la liste des partitions contenues dans l'image capturée.

### *Options avancées (optionnel)*

Les options disponibles dans le cadre « Options avancées » permettent de modifier le comportement de RDS lors du clonage pour les actions suivantes :

#### o *Modification du SID des machines cibles après clonage*

Si le clonage concerne un système Windows pour lequel on n'a pas utilisé Sysprep lors de la capture, pour éviter la duplication de SID et les problèmes de sécurité qui s'y attachent, on modifie le SID des machines cibles après le clonage : cochez la case

#### **Utiliser Ghostwalker pour effectuer un changement de SID sur la machine cible**

 $\Rightarrow$  Cette méthode ne traite que la duplication de SID.

Voir ci-dessous, (§ 3.4.2) « Clonage de systèmes Windows : étapes optionnelles » une autre utilisation du même outil Ghostwalker qui permet de modifier à la fois le SID et le nom des machines cibles après clonage.

### o *Préservation de fichiers/répertoires lors du clonage*

Si vous clonez dans une partition déjà existante sur les machines cibles, pour éviter que certains fichiers ou répertoires de cette partition ne soient écrasés lors du clonage, cliquez sur le bouton **Préserver…** puis dans la fenêtre

« Ajouter un fichier à préserver » entrez les informations sur les fichiers à préserver.

Ces informations sont documentées page 139 du guide Ghost\_imp\_guide.pdf

(« Pour définir des options de préservation de fichier »).

### o *Paramètres supplémentaires pour l'exécution de RDS*

Pour ajouter des commutateurs à prendre en compte lors de l'étape de clonage, cliquez sur le bouton **Avancé…** puis entrez les valeurs des paramètres dans le champ « Options supplémentaires de la ligne de commande ».

Exemple : modification de la taille de la partition numéro 2 lors du clonage.

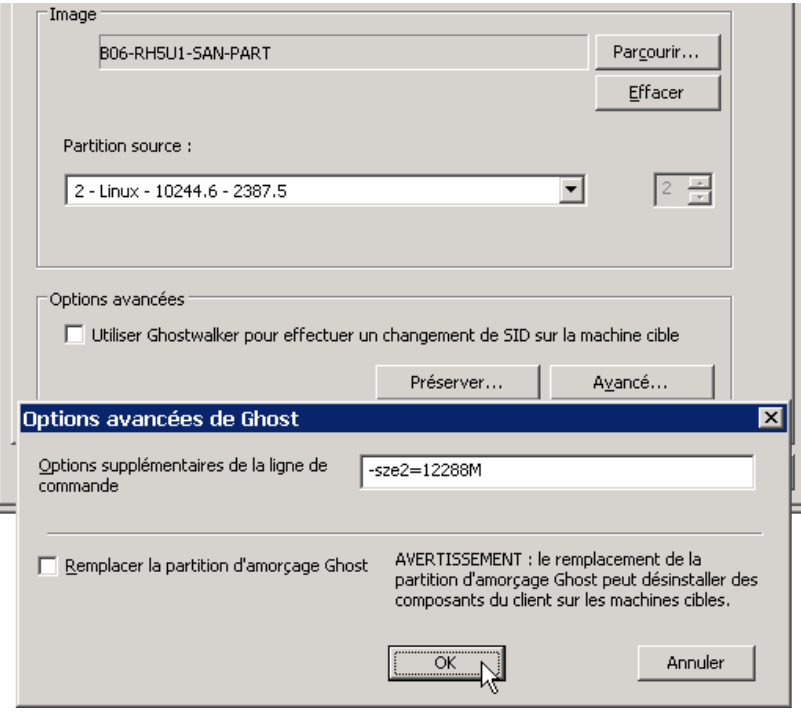

Dans l'exemple ci-dessus, la taille de la partition 2 (paramètre sze2) sera redéfinie à 12288 Mo lors du clonage.

On pourrait ainsi modifier ou fixer la taille de toutes les partitions lors du clonage en ajoutant autant de paramètres qu'il est nécessaire.

L'ensemble des options utilisables par le programme se trouve dans l'annexe A (« Options de la ligne de commande ») du document Ghost\_imp\_guide.pdf.

### *Sauvegarde de la tâche que vous venez de définir*

#### Cliquez sur le bouton **Enregistrer**

puis sur le bouton **Fermer** pour quitter la définition de la tâche

ou sur le bouton **Exécuter** si vous souhaitez l'exécuter immédiatement.

## **3. Clonage des systèmes Windows : étapes optionnelles**

### **3.1. Utilisation de Ghost Walker pour modifier le nom et le SID du système cloné**

Pour un système Windows capturé sans utilisation de l'utilitaire Sysprep de Microsoft, il est possible d'utiliser l'outil Ghost Walker pour éviter le problème des duplications de SID et de noms de machines.

Dans la définition de la tâche de clonage, on ajoute une étape supplémentaire : cochez la case **Actions de logiciel et de fichier**. Un onglet du même nom est ajouté à l'écran de définition de la tâche à la suite de l'onglet « Cloner ».

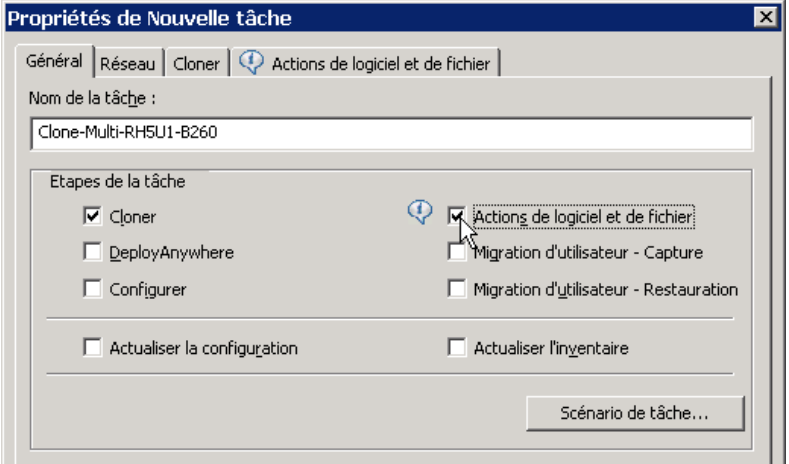

Cliquez sur l'onglet **Actions de logiciel et de fichier** puis sur le bouton **Ajouter…** pour définir les actions de cette étape de la tâche.

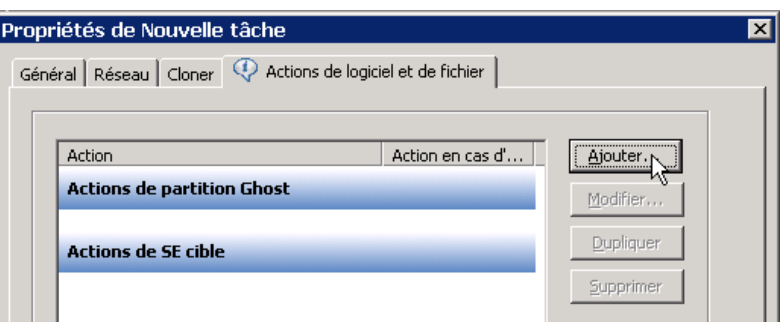

L'exécutable de l'outil Ghost Walker étant inclus dans le pré-SE WinPE (cf page 18), il suffit, dans la fenêtre « Déployer des actions », de sélectionner **Exécuter une commande**.

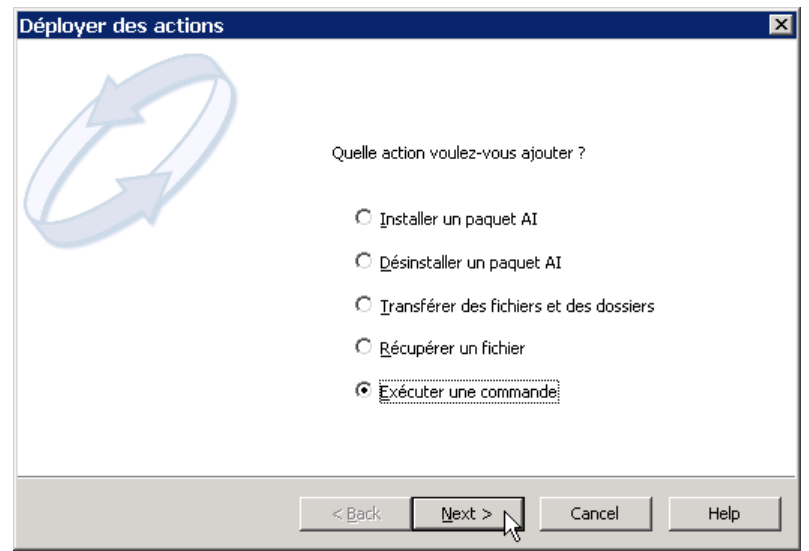

Dans l'écran « Exécuter une commande », entrez la commande d'exécution de Ghost Walker, sélectionnez **Exécuter la commande dans la partition Ghost** puis cliquez sur **Suivant**.

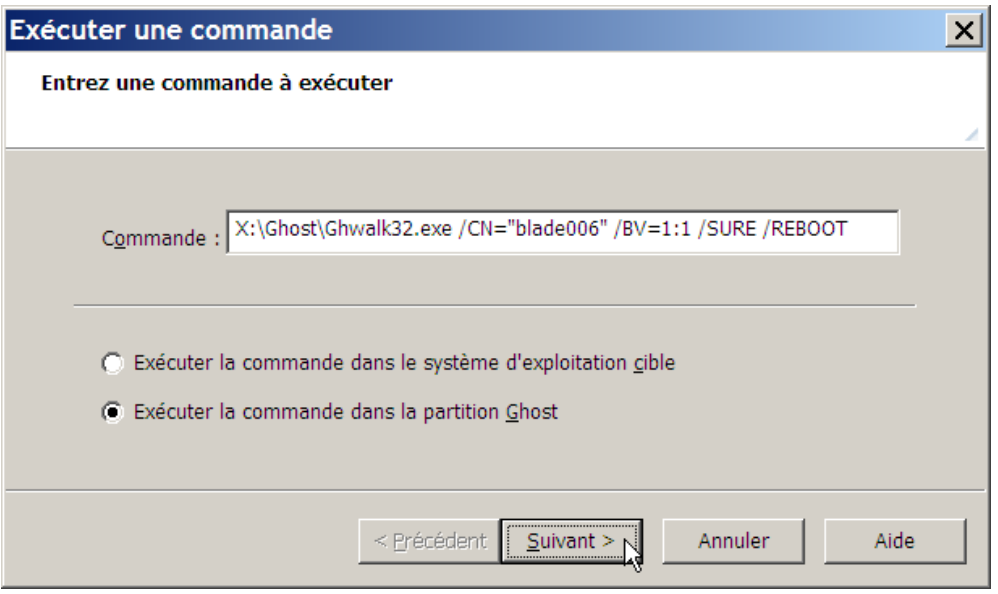

*Note :*

*L'exécution de Ghost Walker, avec ou sans paramètres, provoque automatiquement la modification du SID du système.*

### *Paramètres de la commande Ghost Walker de notre exemple*

- o **X:\Ghost\Ghwalk32.exe** est le chemin vers l'exécutable Ghost Walker dans WinPE.
- o **/CN="blade006"** est le paramètre nécessaire si on veut renommer le système. Ici le système cible est renommé blade006. Pour un clonage multiple, on pourrait faire générer tout ou partie du nouveau nom de manière aléatoire. Par exemple : /CN= "blade<RANDOM\_NUMERIC>" génèrera un nom composé de la racine "blade" suivie d'un nombre à trois chiffres (car le nouveau nom doit être de même longueur que l'ancien, le nom du système capturé dans notre exemple étant "blade003").
- o **/BV=1:1** indique le disque et la partition où se trouve l'installation Windows à modifier (syntaxe : /BV=disque:partition).
- o **/SURE** indique que la modification s'exécute sans demande de confirmation
- o **/REBOOT** demande le redémarrage du système après le succès de la mise à jour.

Les paramètres complets de Ghost Walker sont décrits à partir de la page 503 du guide Ghost imp\_guide.pdf (paragraphe « Utilisation de Ghost Walker »).

Dans l'écran suivant, « Exécuter une commande » :

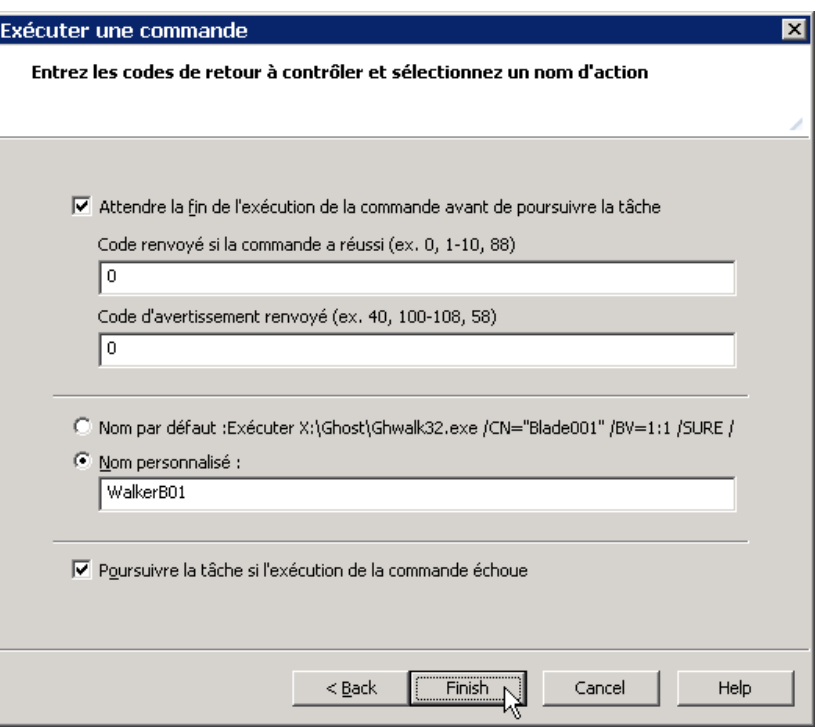

- cochez **Attendre la fin de l'exécution de la commande avant de poursuivre la tâche**
- cochez la case **Poursuivre la tâche si l'exécution de la commande échoue**, puis, éventuellement, sélectionnez **Nom personnalisé :** et entrez un nom personnalisé pour la commande.
- Cliquez sur **Finish** puis enregistrez la tâche ainsi modifiée.

# **4. Utilisation d'une étape Configuration pour définir ou modifier les paramètres d'un groupe de systèmes clonés**

La modification de certains paramètres d'un ou de plusieurs systèmes Windows (nom du système, paramètres réseau, appartenance à un domaine, …) peut être effectuée en utilisant une ressource Configuration. Trois types de configurations peuvent être appliquées à un système ou à un groupe de systèmes :

- la configuration par défaut
- un modèle de configuration (défini pour un groupe de machines)
- une configuration personnalisée (définie pour un système unique)

### **4.1. Définition d'une ressource Configuration**

### **4.1.1. Configuration par défaut**

Lorsque le logiciel client de Console RDS est installé sur un système Windows et que ce système est détecté par la Console pour la première fois, la Console RDS lit les paramètres de configuration du client. Ces paramètres constituent la configuration par défaut de la machine cliente et sont stockés dans la Console RDS. Ils ne sont pas mis à jour automatiquement lorsque la configuration est modifiée sur l'ordinateur client, ce qui permet de restaurer les paramètres de configuration d'origine si nécessaire.

Dans l'exemple ci-dessous, la configuration par défaut, enregistrée lors de la découverte de la machine cliente par la Console RDS, est visible dans les Propriétés de la machine, sous l'onglet Configuration.

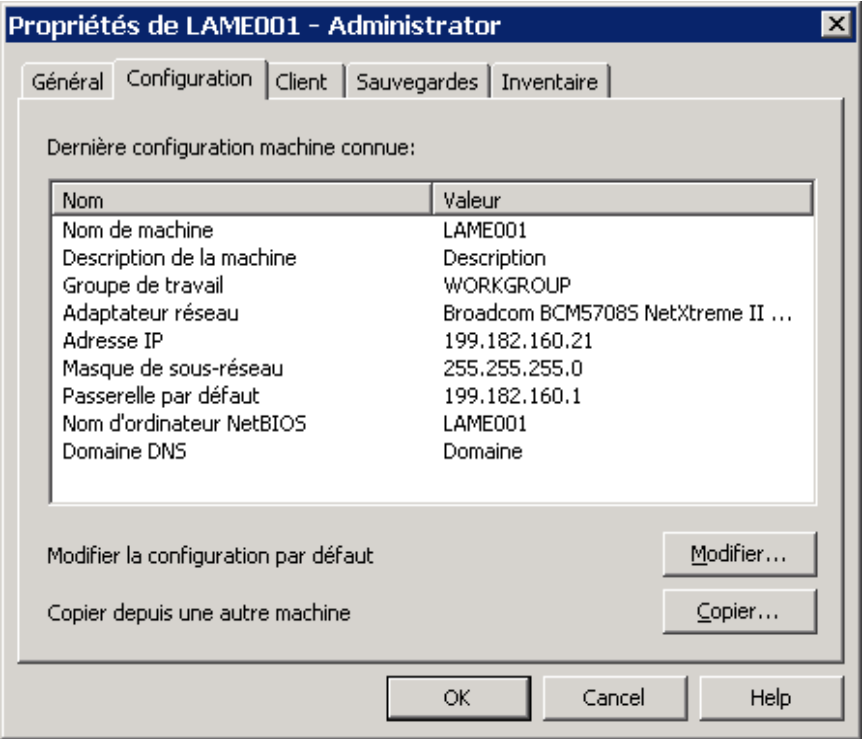

Cette configuration par défaut peut être modifiée de deux manières :

• soit manuellement en cliquant sur le bouton **Modifier…** dans l'écran ci-dessus puis en personnalisant les valeurs des paramètres de configuration dans la fenêtre « Propriétés … » ci-dessous,

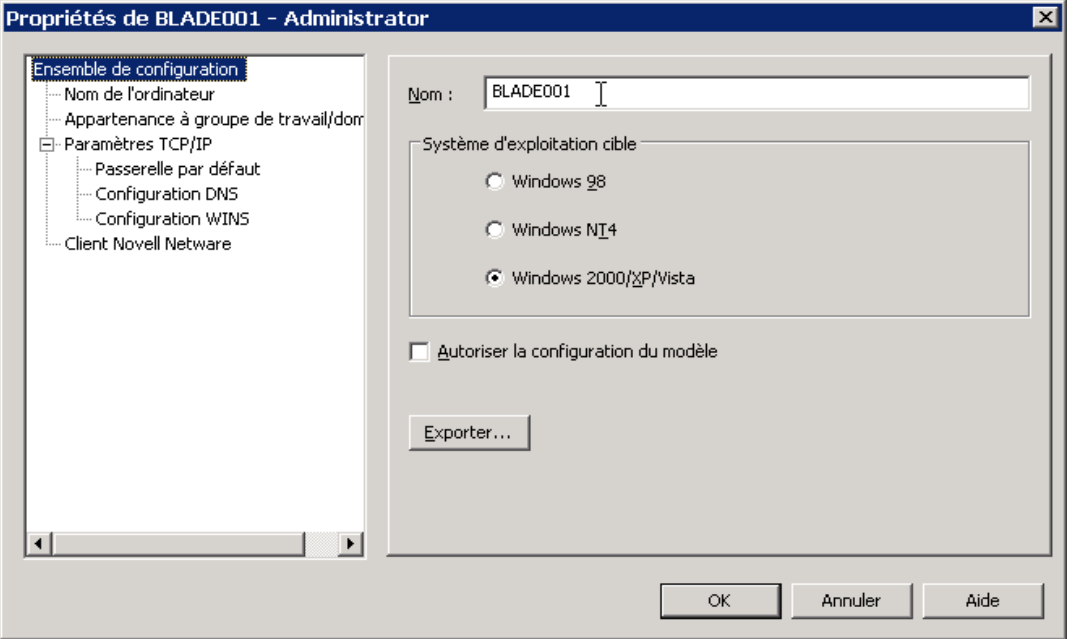

• soit en exécutant une étape **Actualiser la configuration** dans une tâche.

Cette opération dure quelques secondes et enregistre dans la configuration par défaut les valeurs actuelles des paramètres de configuration de la machine cliente.

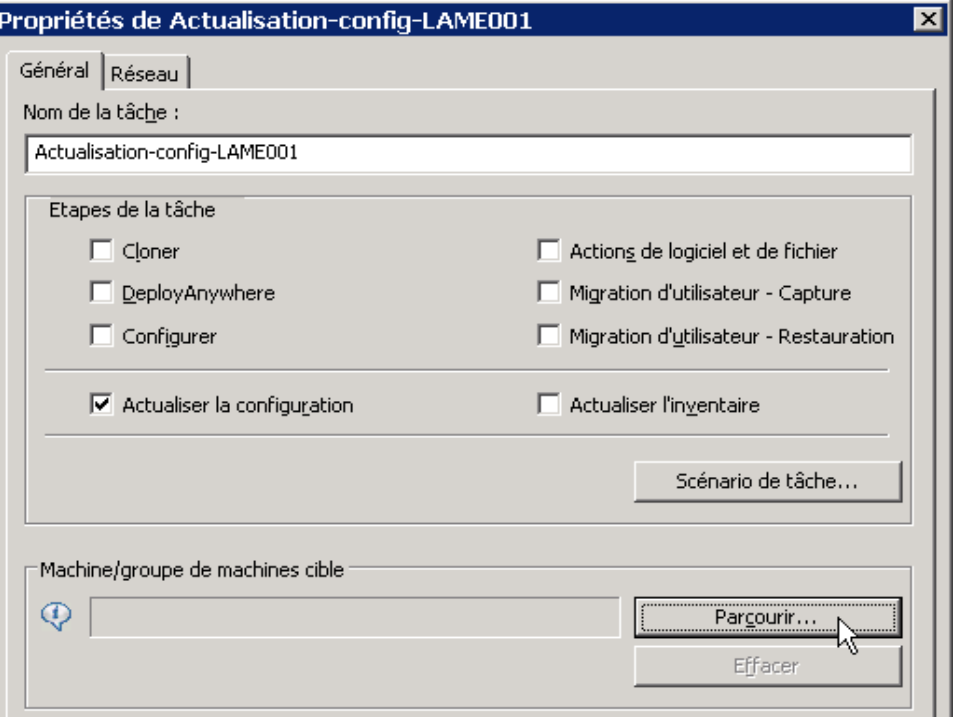

*Note : si un système client est détecté pour la première fois dans le pré-SE WinPE, la Console ne lit pas les paramètres de configuration client et la configuration par défaut n'est pas définie pour cette machine. Elle ne l'est pas non plus lorsque l'image d'un système Windows est ensuite clonée sur cette machine.*

Dans l'exemple ci-dessous, le client a été détecté pour la première fois dans le pré-SE WinPE, la configuration par défaut n'est pas définie (un message indique « Aucune configuration connue » et le bouton **Modifier…** est inaccessible).

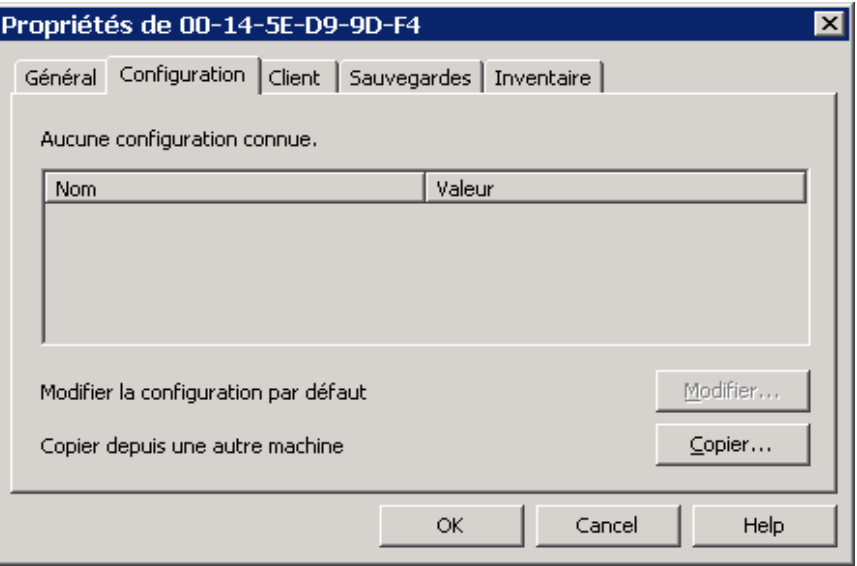

Pour définir la configuration par défaut d'une machine dans ce cas, après le clonage et la personnalisation de son système Windows, il faudra exécuter une tâche contenant une étape **Actualiser la configuration** comme indiqué page précédente.

### **4.1.2. Modèle de Configuration**

C'est un « ensemble de configuration » qui sera appliqué à un groupe de machines et qu'on peut définir préalablement ou dans le même temps que la tâche.

Pour créer un nouveau modèle de Configuration, dans le panneau gauche de la Console, sélectionnez **Ressources de configuration** → **Configurations**

puis cliquez à droite dans le panneau droit et sélectionnez **Nouv. Configuration**

Dans l'écran ci-dessous, « Propriétés de Nouvel ensemble de configuration », sélectionnez **Ensemble de configuration** dans le panneau gauche puis, dans le panneau droit, documentez le champ **Nom :** et cochez la case **Autoriser la configuration du modèle** (impératif pour pouvoir définir un modèle de configuration).

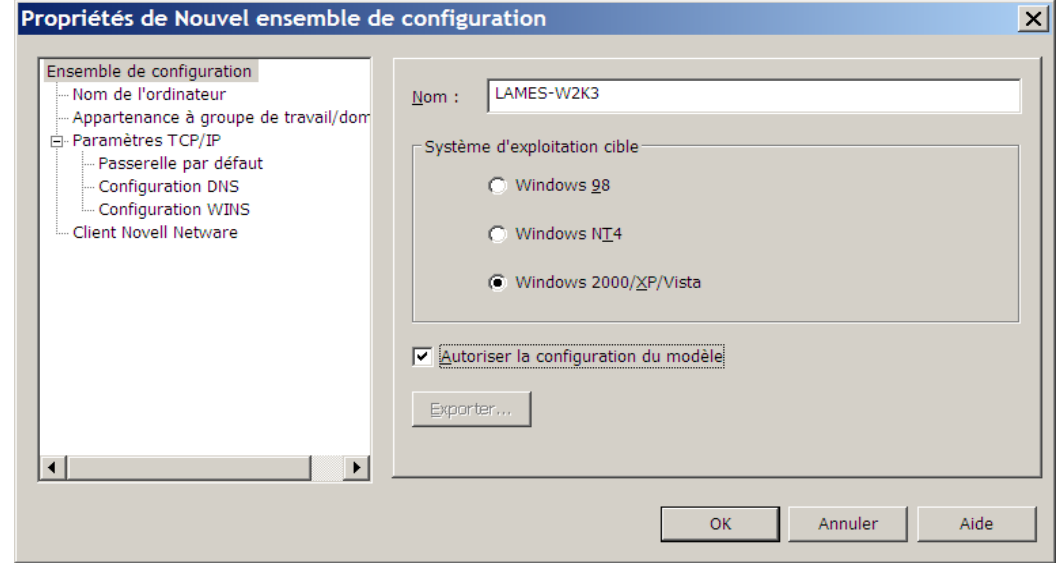

Dans le panneau gauche, sélectionnez **Nom de l'ordinateur** puis documentez le champ **Nom d'ordinateur :** et éventuellement la description.

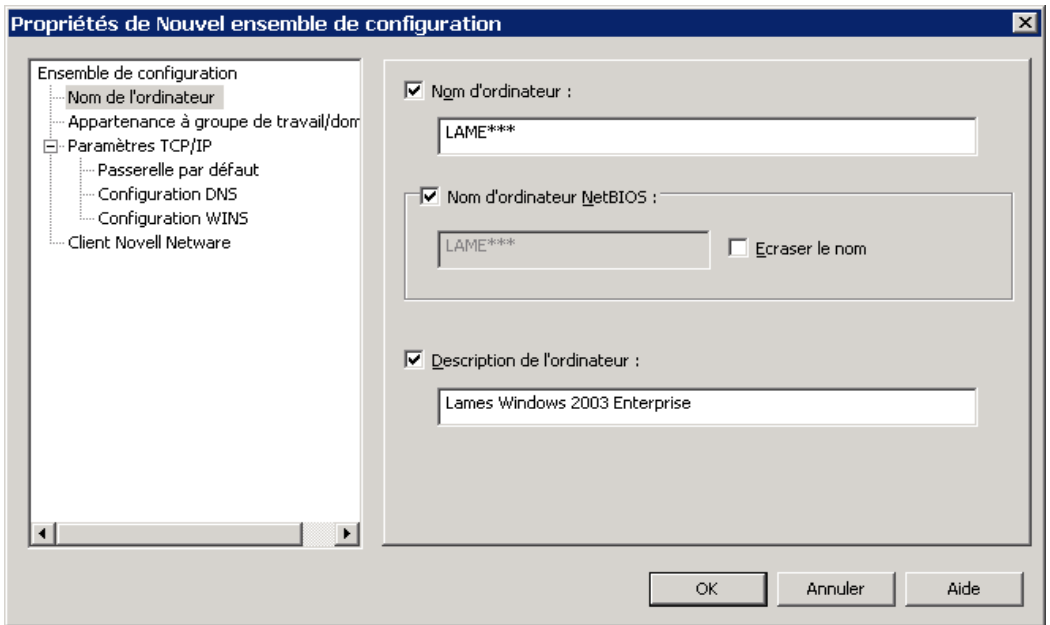

*Remarque :* 

*La configuration devant s'appliquer à un groupe de machines, le nom d'ordinateur doit comporter des caractères génériques « \* ». Ces caractères génériques seront remplacés par des caractères numériques et doivent donc être en nombre suffisant pour permettre de nommer de manière différente les systèmes concernés par le modèle. La console RDS s'assurera qu'il n'y a pas de duplication de nom entre les machines lors de l'application du modèle.*

Si nécessaire, sélectionnez **Appartenance à un groupe de travail/domaine**, cochez **Membre de** et documentez l'appartenance des systèmes à groupe ou à un domaine :

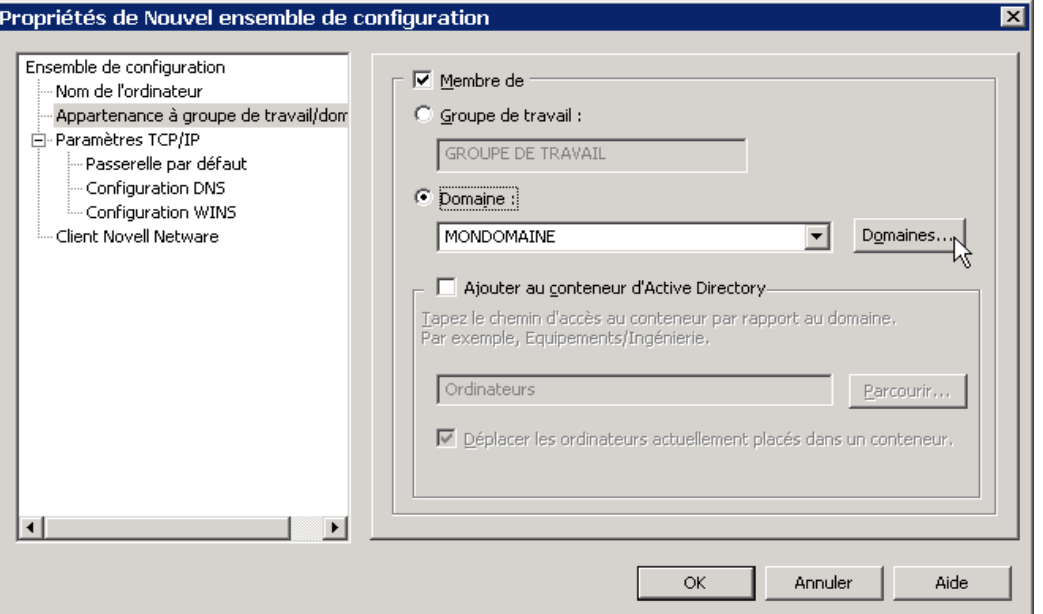

La liste déroulante permet de choisir parmi les domaines actuellement supportés par la Console celui dans lequel les machines seront insérées.

Le bouton **Domaines…** permet d'ajouter un domaine à cette liste.

Vous pouvez ensuite configurer les paramètres réseau TCP/IP.

Si vous souhaitez configurer des adresses réseaux automatiques, sélectionnez

#### **Utiliser le serveur DHCP pour obtenir une adresse IP**.

Sinon, sélectionnez **La machine cible a une adresse IP statique** puis cochez la case **Adresse IP** pour pouvoir définir les adresses réseau et le masque de sous-réseau.

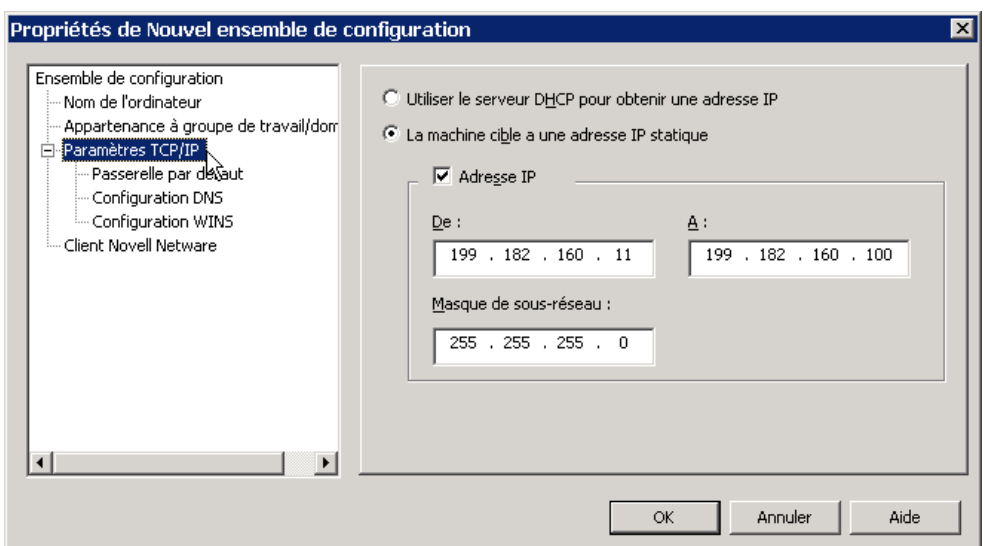

*Remarque : La configuration devant s'appliquer à un groupe de machines, il convient de définir une plage d'adresses réseau suffisamment large pour permettre d'attribuer des adresses différentes aux systèmes concernés par le modèle. La Console RDS s'assurera qu'il n'y a pas de duplication d'adresse entre les machines lors de l'application du modèle.*

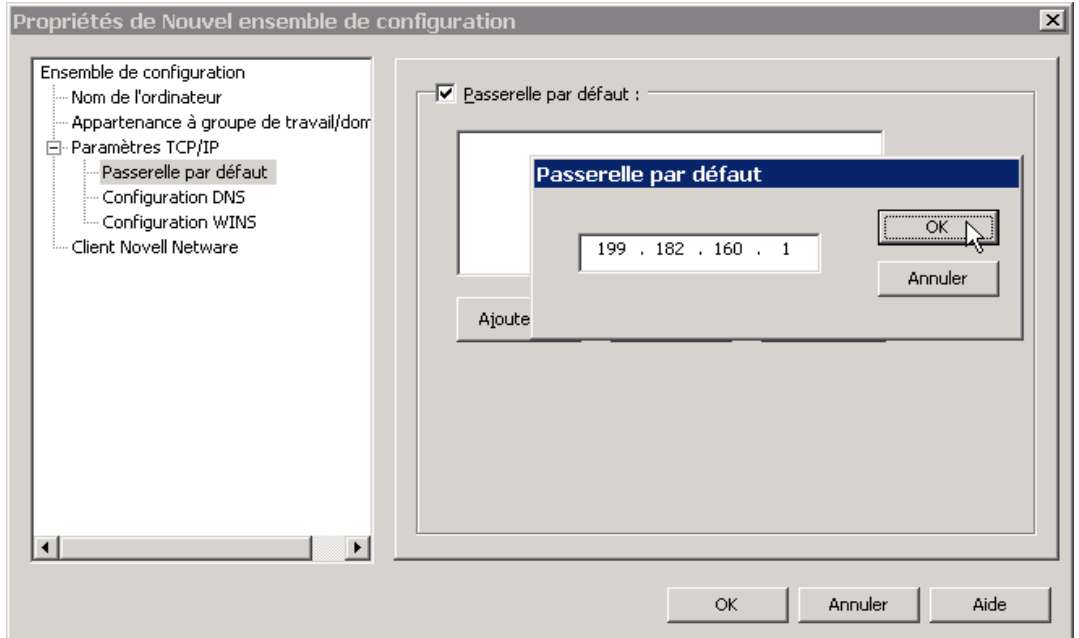

Vous pouvez également définir une passerelle réseau par défaut pour la configuration.

Si nécessaire, sélectionnez **Configuration DNS** dans le panneau gauche puis définissez un domaine DNS et un ou plusieurs serveurs DNS.

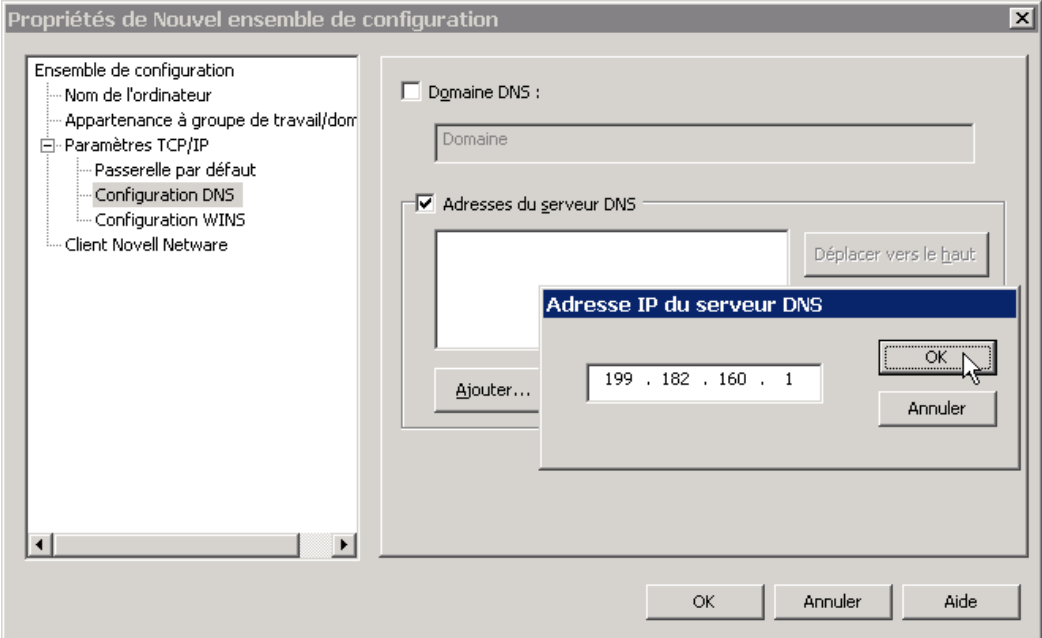

On peut ensuite de la même façon sélectionner **Configuration WINS** à gauche puis ajouter un ou plusieurs serveurs WINS.

Cliquez **OK** pour terminer la définition du modèle de configuration.

### **4.1.3. Ensemble de configuration personnalisé**

C'est un « ensemble de configuration » qui sera appliqué à une machine unique et qui doit être créé préalablement à la définition de la tâche.

Pour créer un ensemble de configuration personnalisé, sélectionnez

 **Ressources de configuration** → **Configurations** dans le panneau gauche de la Console, puis cliquez à droite dans le panneau droit et sélectionnez **Nouv. Configuration**.

Dans l'écran Propriétés de Nouvel ensemble de configuration, sélectionnez **Ensemble de configuration** dans le panneau gauche puis, dans le panneau droit, documentez le champ **Nom :.** Laissez la case **Autoriser la configuration du modèle** non sélectionnée.

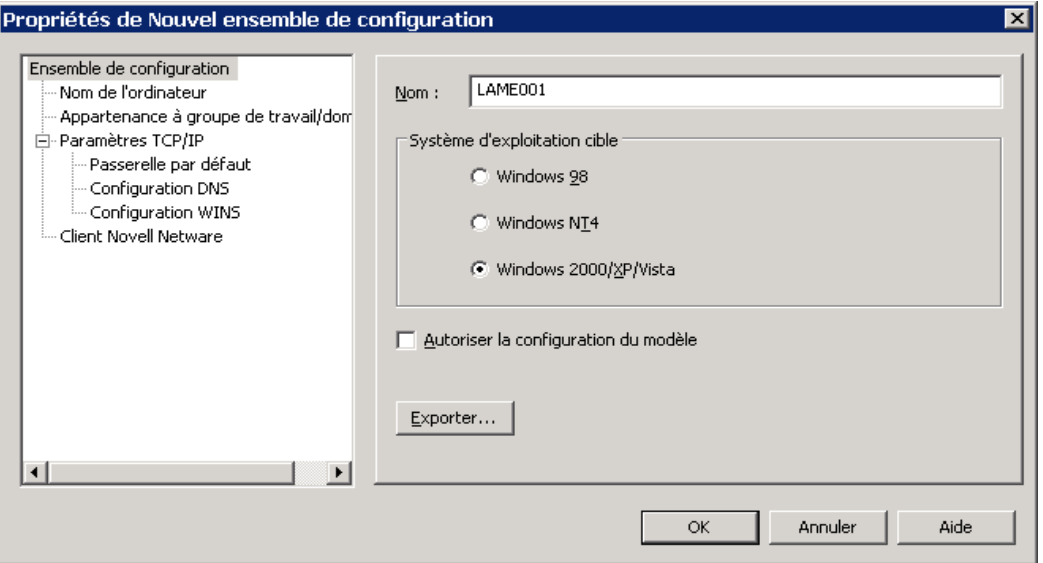

La procédure de définition d'un ensemble de configuration personnalisé est identique à celle d'un modèle vue précédemment *(au paragraphe 4.1.2)*.

Il y a deux différences dues au fait que la configuration va s'appliquer à une machine unique et non plus à un groupe de machines.

1. Le nom de l'ordinateur ne doit pas comporter de caractère générique « \* ».

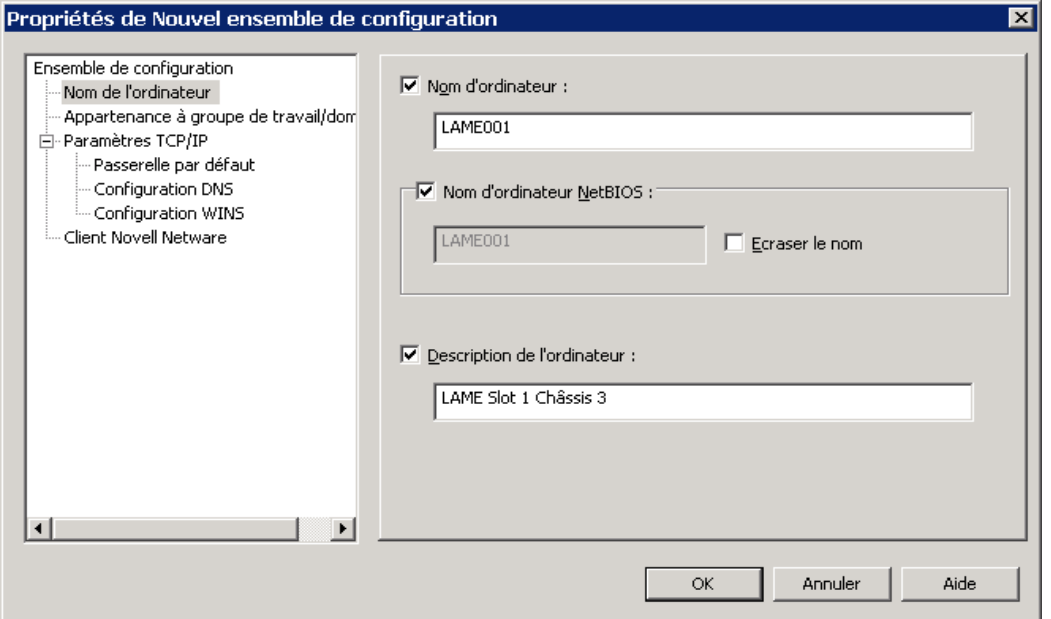

2. Si on configure une adresse IP statique, cette adresse sera une adresse unique et non plus une plage d'adresses.

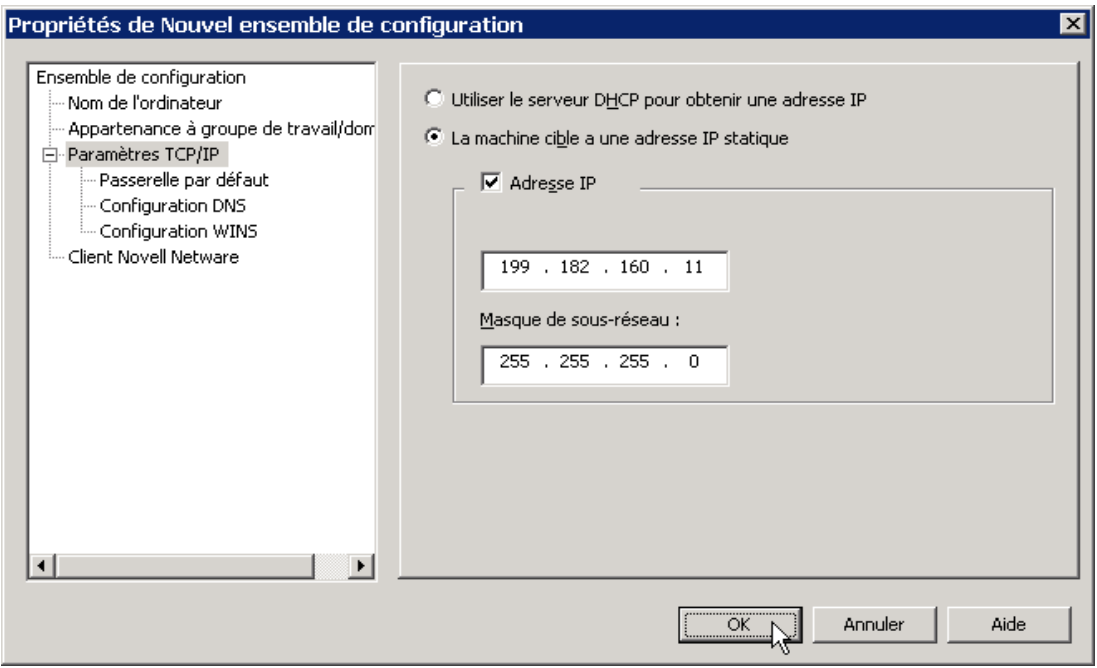

*Note :* 

*Toutes les configurations définies dans l'installation RDS se trouvent dans le panneau droit de la Console en sélectionnant Ressources de configuration → Configurations dans le panneau gauche.*

## **4.2. Application d'une configuration à un ou plusieurs clients**

Il est possible de modifier certains paramètres de la configuration d'une machine ou d'un groupe de machines clientes en exécutant une étape **Configurer**, soit dans une tâche indépendante, soit à la suite de l'étape **Cloner** dans une tâche de clonage .

Dans l'écran de définition de la tâche, sélectionnez la case à cocher **Configurer** ce qui ajoute un onglet Configuration dans l'écran.

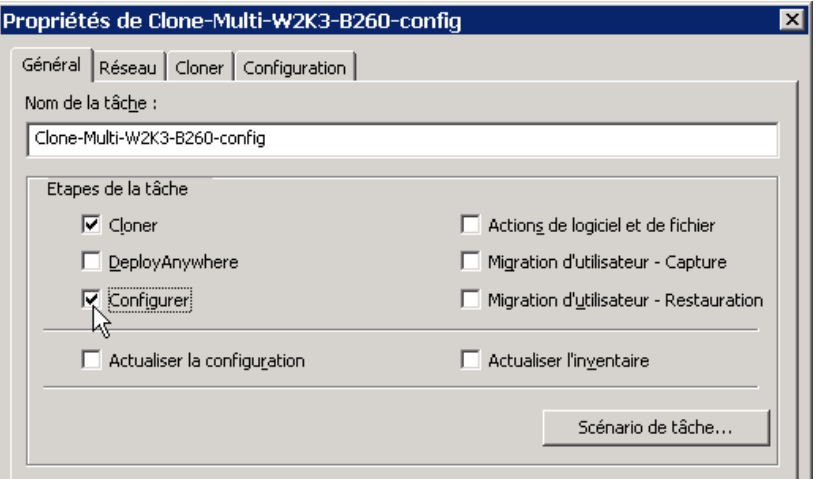

Dans cet onglet Configuration, on trouve les trois types de configuration qu'il est possible d'appliquer à la cible de la tâche.

### **4.2.1. Application de la configuration par défaut**

Dans l'onglet Configuration, sélectionnez **Valeur par défaut.**

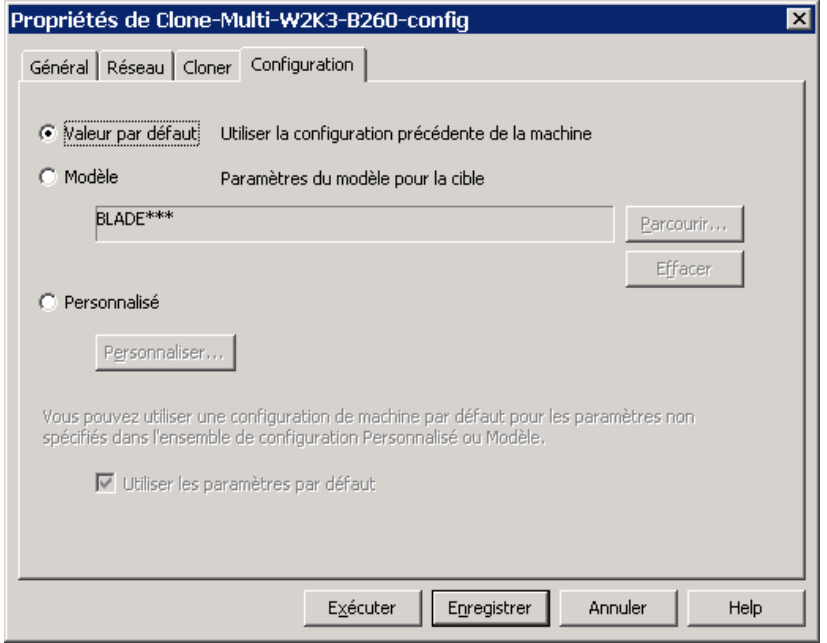

L'étape va appliquer à chacun des systèmes cibles de la tâche sa configuration par défaut telle qu'elle est actuellement définie dans la Console RDS.

### **4.2.2. Application d'un modèle de configuration**

Dans l'onglet Configuration, sélectionner **Modèle** puis cliquer sur le bouton **Parcourir…**

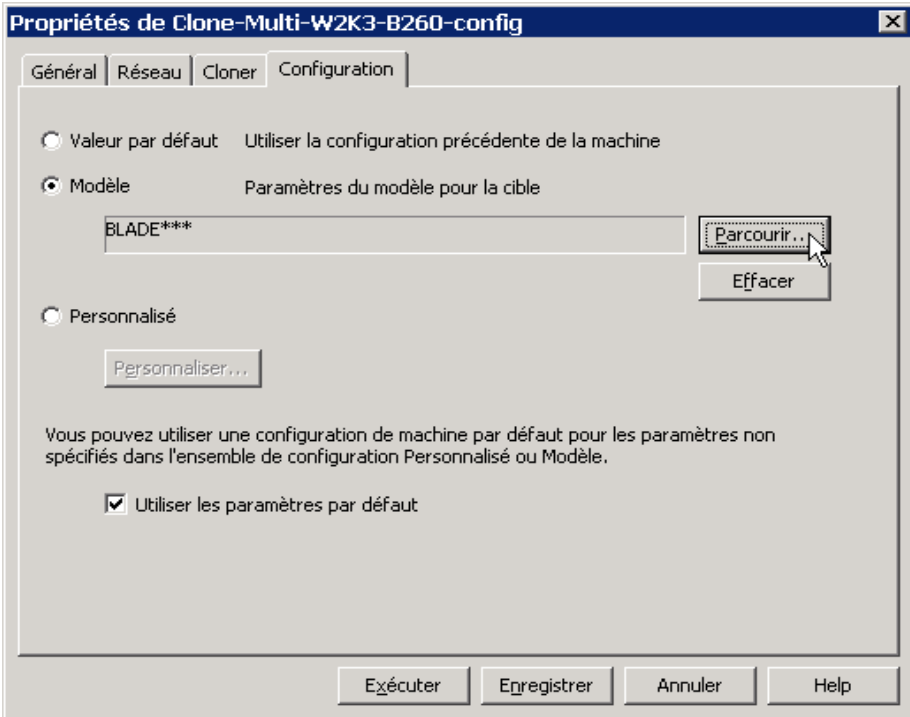

Dans la fenêtre « Sélectionner la configuration », sélectionnez votre modèle s'il est déjà défini puis cliquez sur **Ok**. Si votre modèle n'est pas défini, sélectionnez le répertoire **Configurations** puis cliquez sur **Nouvel élément** dans le menu contextuel pour le définir maintenant *(cf § 4.1.2)*.

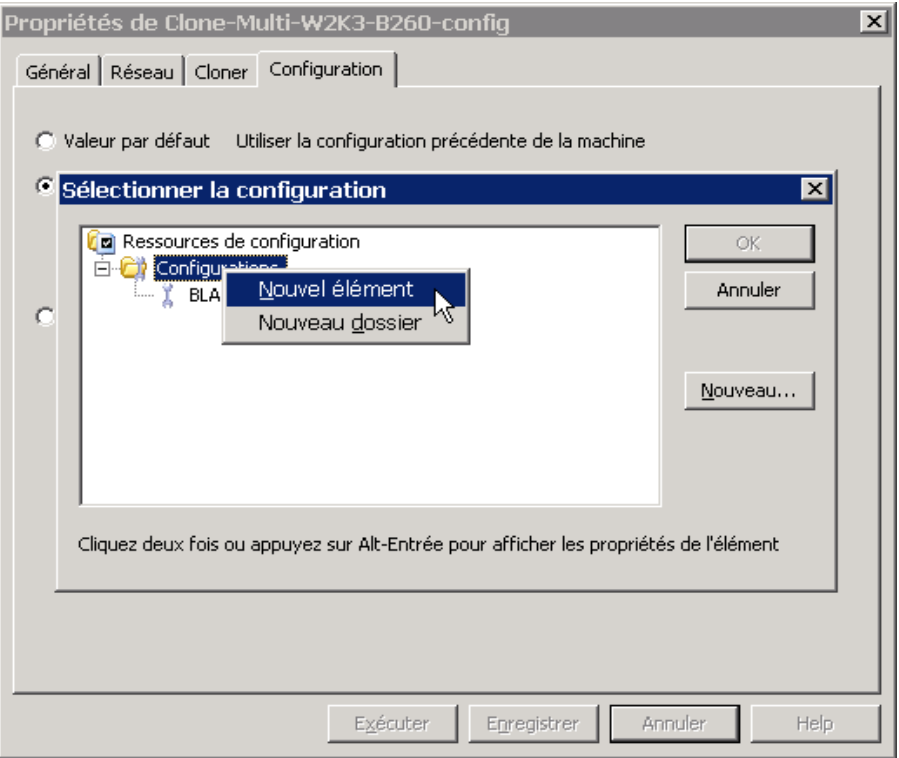

### **4.2.3. Application d'une configuration personnalisée**

Cette option permet d'appliquer une configuration personnalisée à chacun des systèmes cibles d'une tâche (système unique ou membre d'un groupe statique de machines).

L'association ne peut pas être faîte avec les membres d'un groupe dynamique de machines car l'appartenance au groupe n'est vraiment effective que lors de l'exécution de la tâche.

Dans l'onglet Configuration, sélectionnez **Personnalisé** puis cliquer sur le bouton **Personnaliser…**

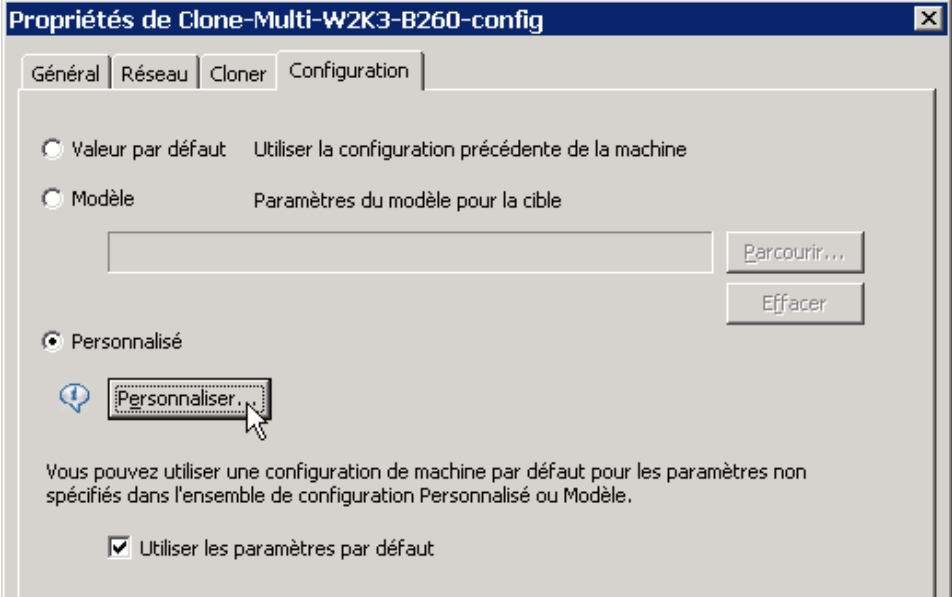

*Note :*

*Comme spécifié dans l'écran, aussi bien pour les modèles que pour les ensembles de configuration personnalisés, on peut utiliser les valeurs par défaut pour les paramètres qui ne sont pas spécifiés dans la définition des configurations* 

*(si ces valeurs par défaut existent pour les machines cibles).*

*Pour cela, cochez la case Utiliser les paramètres par défaut dans l'écran page précédente.*

Dans l'exemple ci-dessous, la cible de la tâche est un groupe statique de machines qui comporte trois machines clientes. Dans la fenêtre « Configuration personnalisée », on voit à gauche les trois machines du groupe cible de la tâche et à droite les configurations personnalisées actuellement définies dans notre installation RDS.

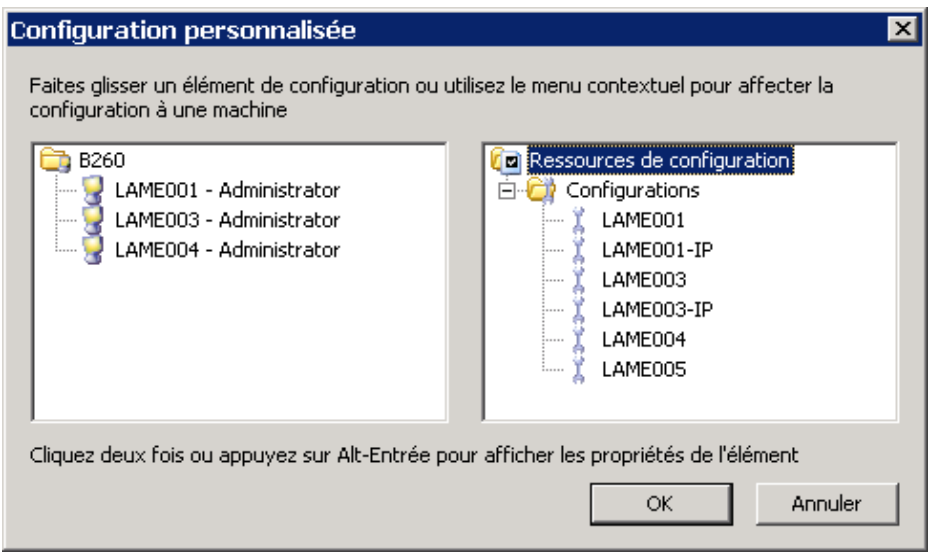

Pour associer une machine avec sa configuration, effectuez les deux étapes suivantes :

1. Faîtes un clic droit sur le nom de la configuration dans le panneau droit et choisissez **Sélectionner** dans le menu contextuel

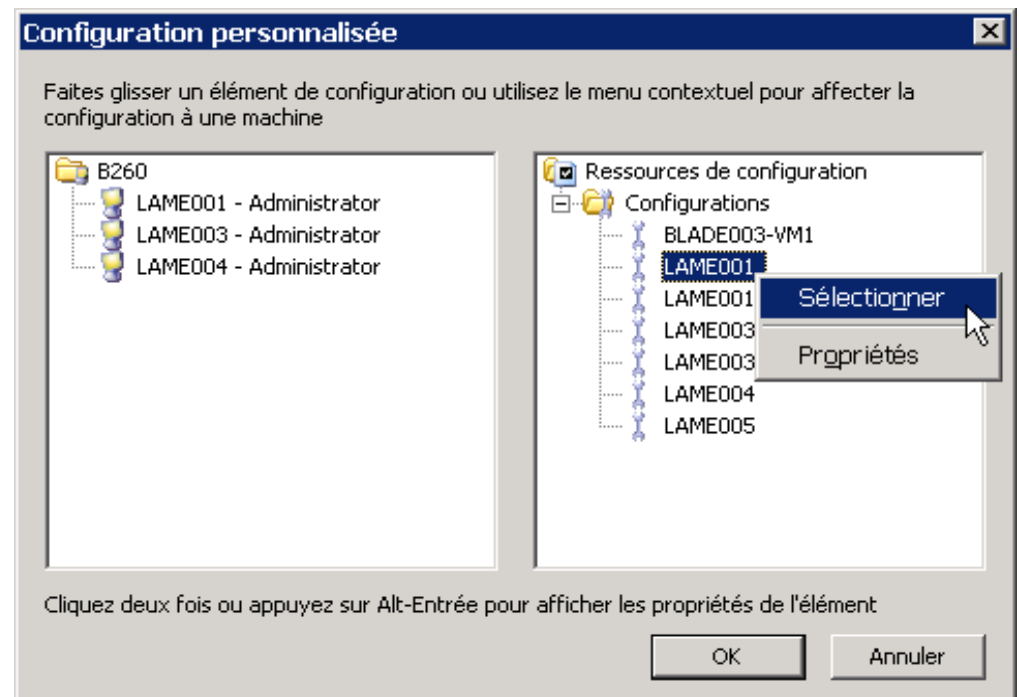

2. Faîtes un clic droit sur le nom de la machine à associer dans le panneau gauche et choisissez **Faire glisser** dans le menu contextuel.

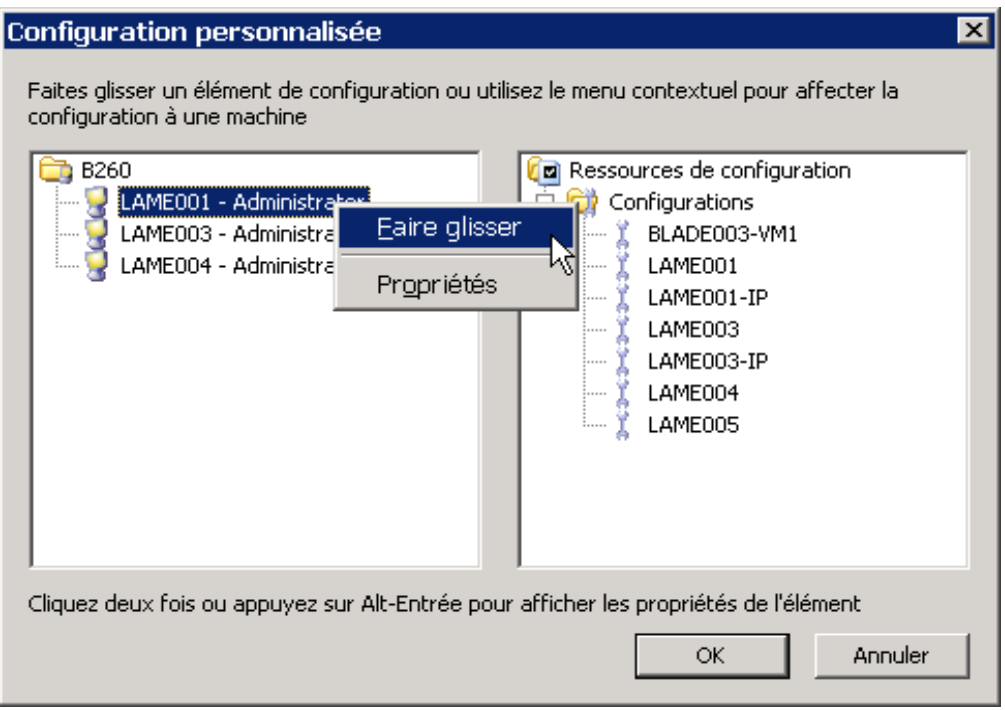

L'association réalisée apparaît dans le panneau gauche.

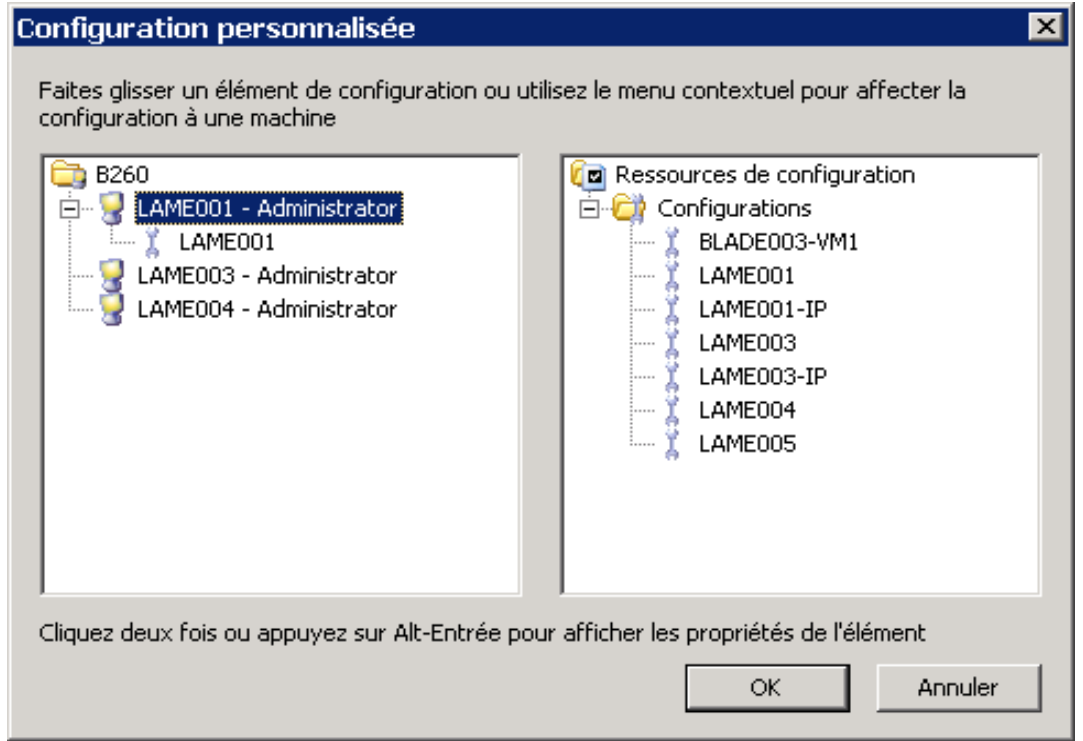

On renouvelle cette opération pour associer chacune des machines du groupe cible avec la configuration qui lui correspond.

On obtient une configuration comme celle ci-dessous où l'ensemble des associations réalisées est visible dans le panneau gauche :

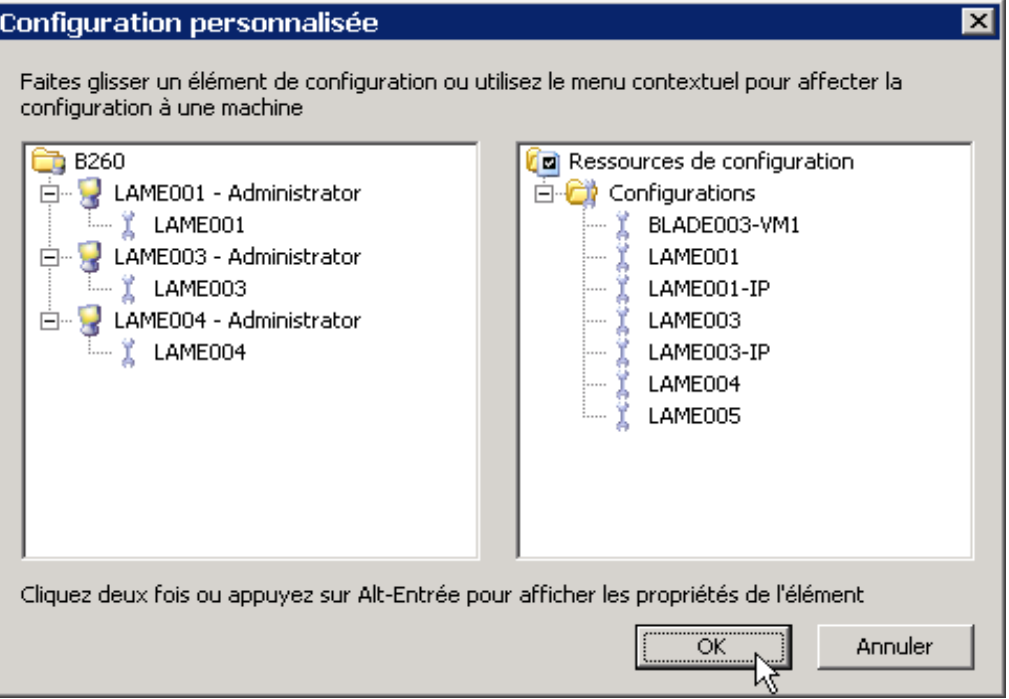

Cliquez sur **OK** pour terminer la définition des associations.

### **Remarques** :

• Configurations et Sysprep

L'application de Configurations personnalisées peut venir en complément des opérations réalisées avec Sysprep :

- ➢ le fichier de réponses de Sysprep peut permettre de configurer des paramètres communs aux machines clonées (clé de licence, nom et mot de passe administrateur, paramètres régionaux, …),
- ➢ l'étape Configuration de la tâche permettant ensuite de définir les paramètres personnalisés (nom de machine, paramètres réseau, …).

On réalise ainsi le clonage et la configuration complète des machines par l'exécution d'une tâche unique.

• Changement de type d'adressage réseau

Cette utilisation des ensembles de configuration permet de personnaliser les systèmes dans le même temps qu'on réalise le clonage.

Il y a une exception au moins, dans le cas ci-dessous.

Si on change le type de d'adressage réseau entre la machine capturée et les machines clonées (par exemple, on a capturé une machine avec une adresse IP attribuée par un serveur DHCP et on veut configurer les machines clonées avec des adresses IP statiques), la tâche se déroulera normalement mais le changement de type d'adressage réseau ne sera pas effectué (dans notre exemple, les machines clonées seront toujours en adressage DHCP).

Il faudra attendre le redémarrage des systèmes cibles après le clonage et relancer l'exécution de l'étape de Configuration pour que l'application de la nouvelle configuration réseau soit prise en compte.